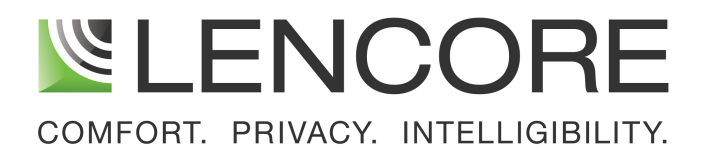

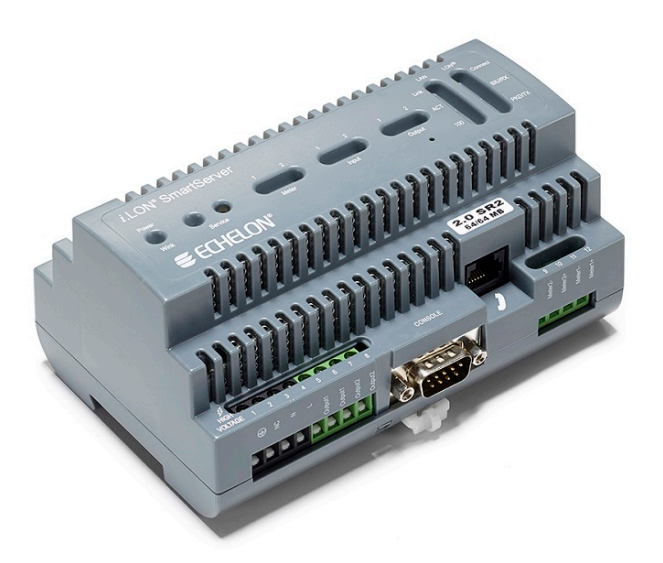

# APPLICATION NOTE i.LON Address Book

## APPLICATION NOTE **LENCORE'S ADDRESS BOOK i.LON®**

Lencore's Address Book iLON® can store the IP addresses of all iLONs that are on the network. The Address Book can store hundreds of IP addresses. Any of the iLONs can be selected to open its web page and control the system connected to the particular iLON®.

There is a csv (comma separated) file, that must be updated with the actual IP addresses as well as a name for the iLONs such as "Building A" or "Headquarters". The file is located on the iLON in the "web/lab/" directory and is called: "addresses.csv". This file is easily edited with Excel or Notepad.

#### Screenshot of the Address Book:

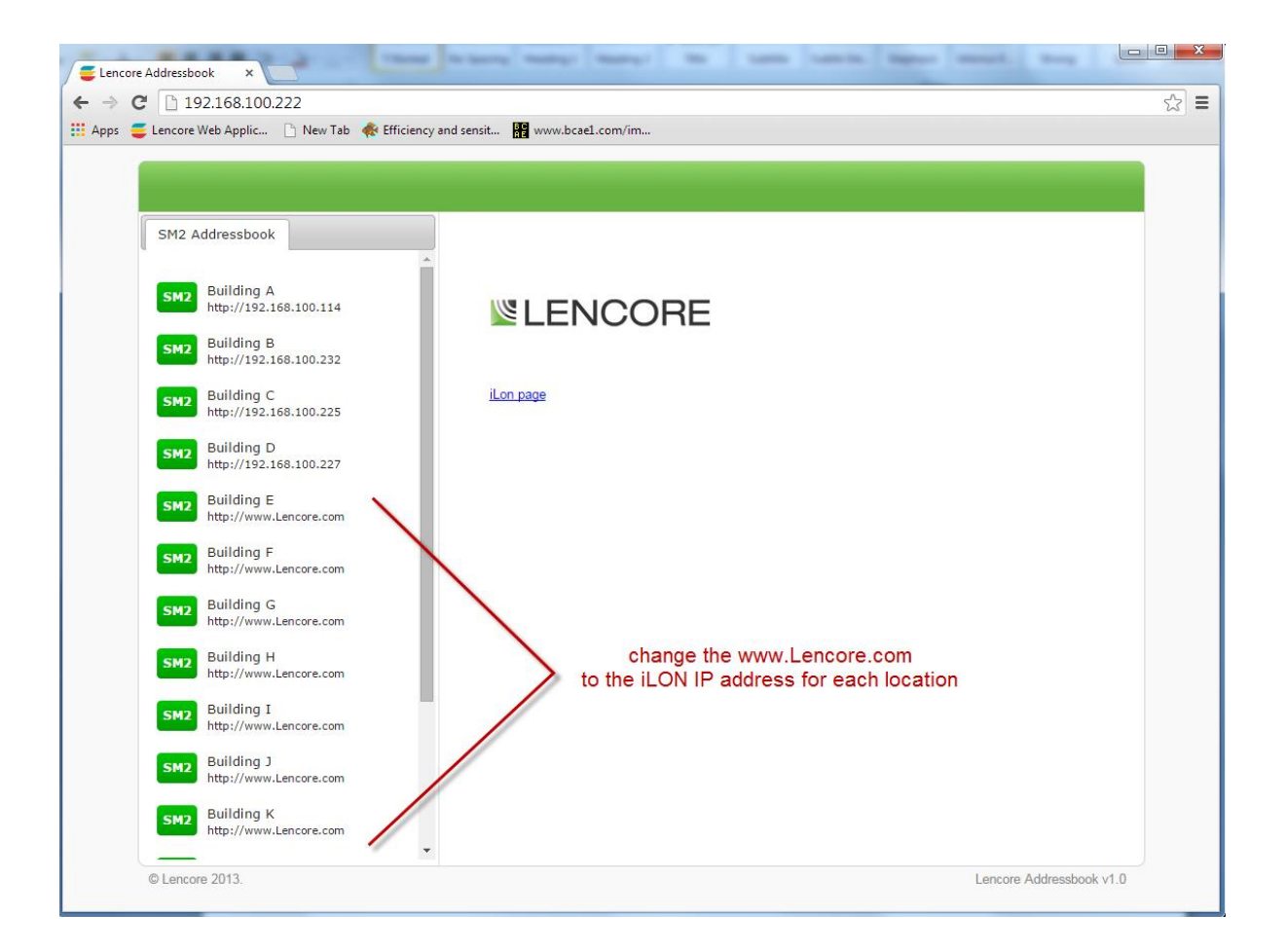

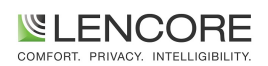

## PPLICATION NOTE **LENCORE'S ADDRESS BOOK i.LON®**

To change or add the IP addresses and names of the i.LONs:

1. Access the iLON® via ftp and copy the "addresses.csv" file from the web/lab directory to your PC. Simply open a browser and type "ftp://"<IP address> in the address bar where <IP address> is the IP address of the Address Book iLON®. You will be asked to enter a username and password. Enter "ilon" for both the username and password. Then copy the "addresses.csv" file from the iLON's web/lab/ directory to your PC.

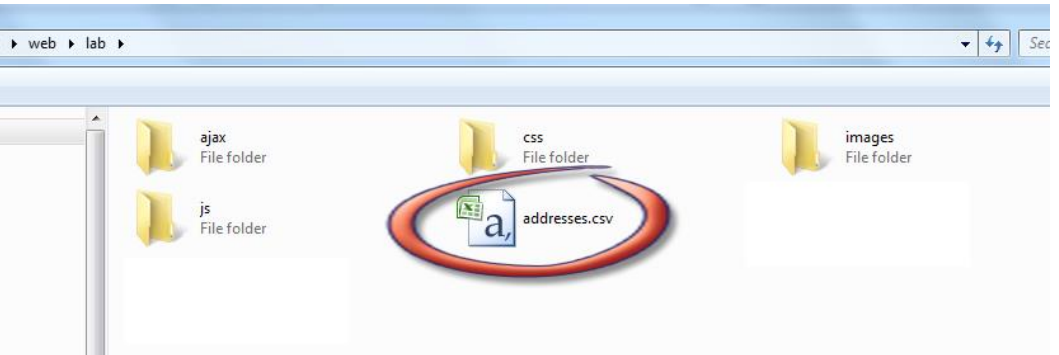

2. Modify the "addresses.csv" file that was copied to the PC with Excel or Notepad. Enter the IP addresses with a name for each iLON for all the iLONs on the network. Below is an example in Excel. Column A is the name and column B is the IP address. Be certain to include "http://" before the IP address.

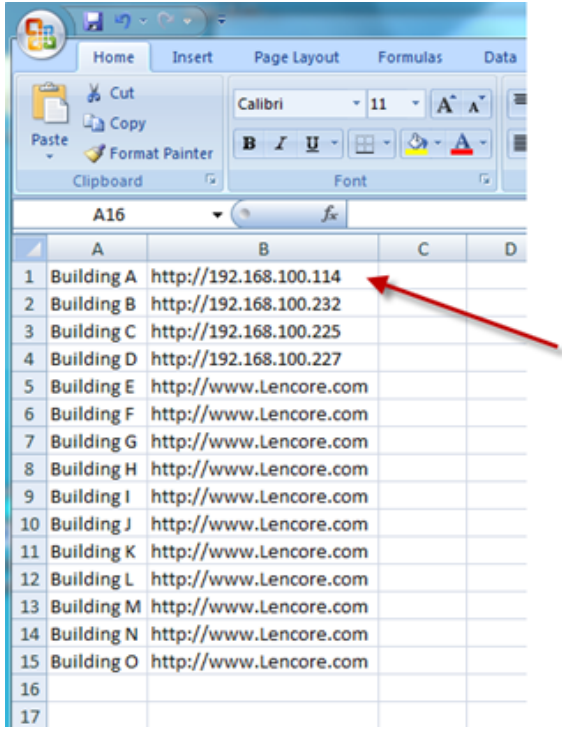

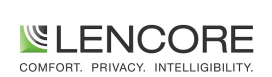

## APPLICATION NOTE **LENCORE'S ADDRESS BOOK i.LON®**

- 3. Save the modified "addresses.csv" file to your PC.
- 4. Copy the modified file from your PC to the i.LON®. Copy the file to the i.LONs web/ lab directory overwriting the file already on the i.LON®.

To open the address Book, simply enter the IP address of the Address Book iLON® into the address bar of a web browser. You should see the changed entries in the left column. To access any one of the listed iLONs simply click the entry for the iLON® in the left column. The web page of the selected iLON® should display.

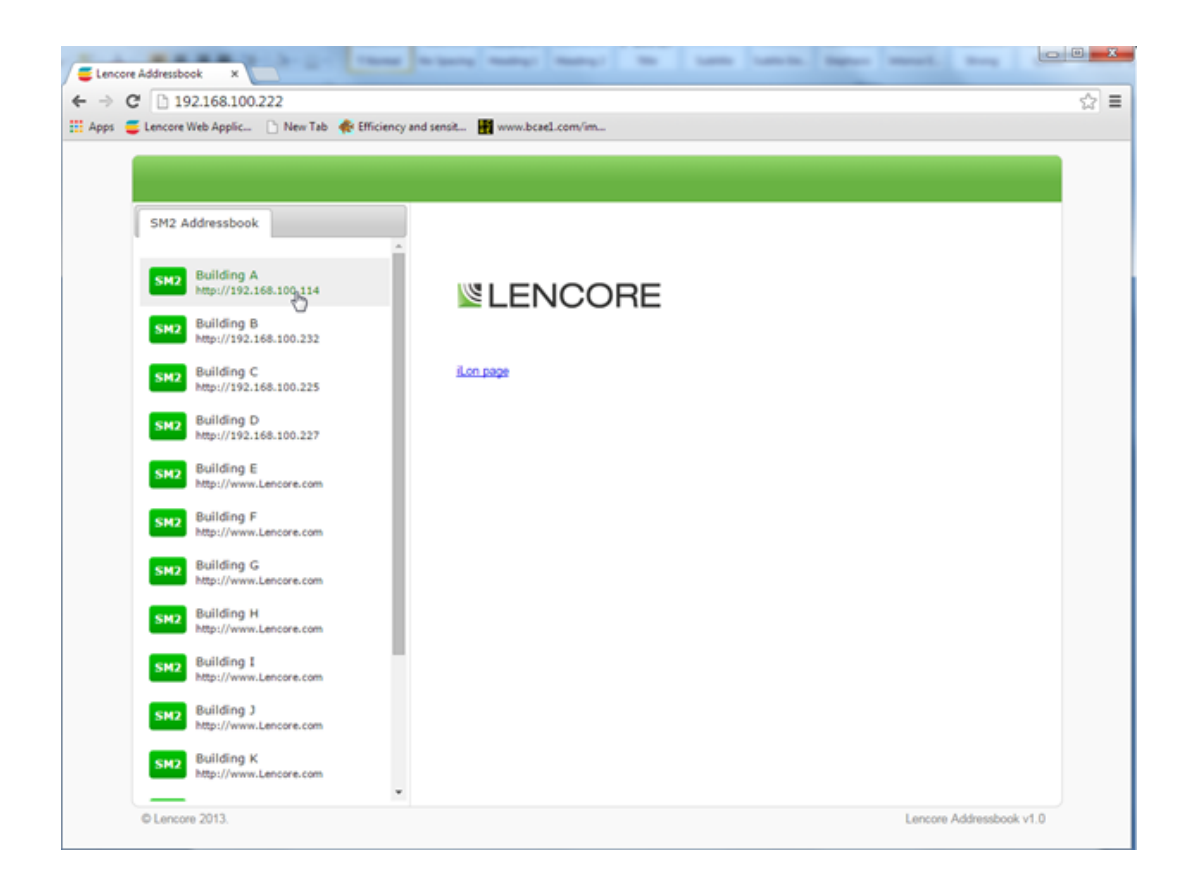

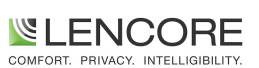